# Configurar atualizações automáticas no roteador RV34x Series Ī

#### **Objetivo**

Éimportante manter seus dispositivos atualizados com o firmware ou as correções de bugs mais recentes para manter a rede funcionando sem problemas. O roteador pode ser configurado para atualizar firmware e assinaturas de segurança durante uma hora específica do dia ou imediatamente assim que estiver disponível. Defina o roteador para verificar semanalmente ou mensalmente para executar uma manutenção programada para a rede.

O objetivo deste artigo é mostrar a você como configurar o roteador para ter atualizações automáticas nos RV34x Series Routers.

## Dispositivos aplicáveis | Versão do software

● Série RV34x |1.0.03.20

### Configurar atualizações automáticas

Etapa 1. Faça login no utilitário baseado na Web e escolha Configuração do sistema > Atualizações automáticas.

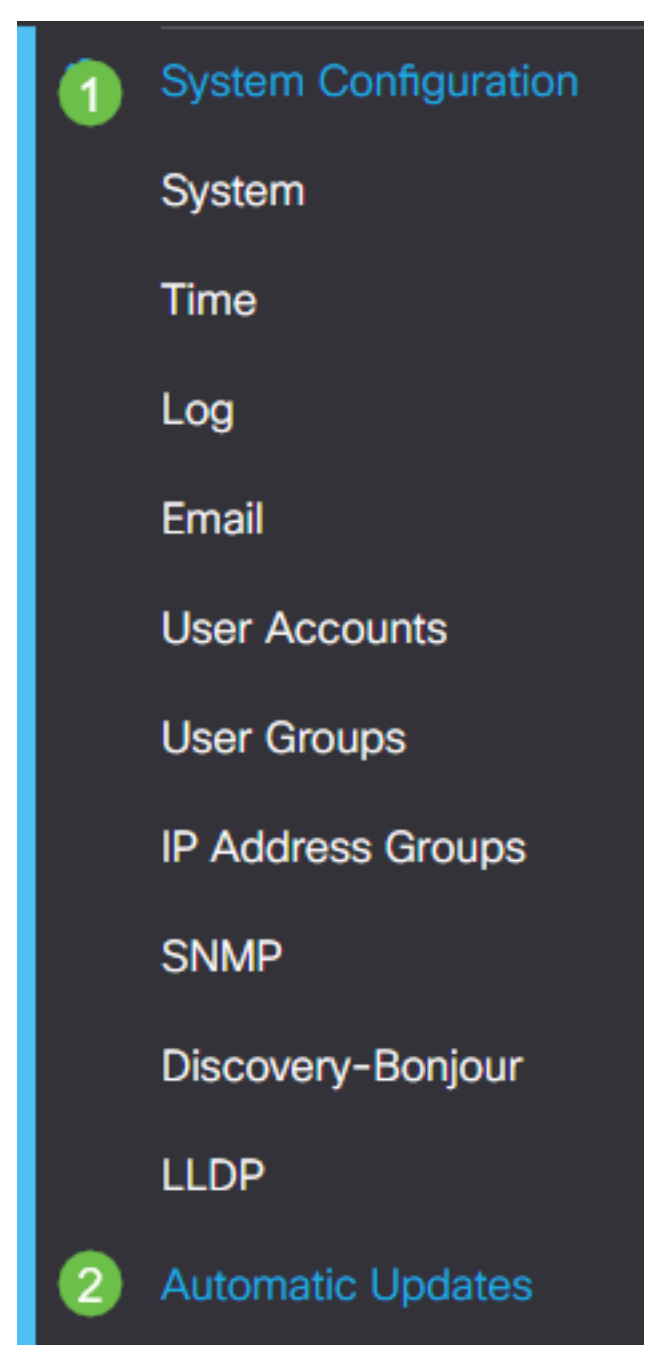

Etapa 2. Na lista suspensa Verificar a cada, escolha com que frequência o roteador deve procurar atualizações.

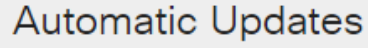

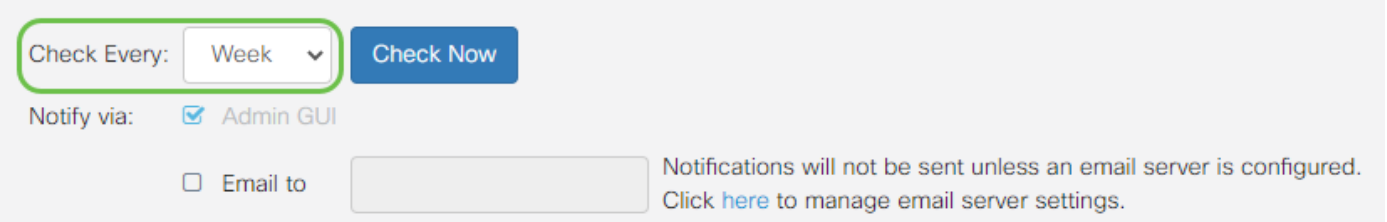

Etapa 3. Na área Notificar via, marque a caixa de seleção Email to para receber atualizações por e-mail. A caixa de seleção da GUI do administrador está habilitada por padrão e não pode ser desabilitada. Uma notificação aparecerá na configuração baseada na Web quando uma atualização estiver disponível.

Se as configurações do servidor de e-mail ainda não tiverem sido definidas, clique [aqui](https://www.cisco.com/c/pt_br/support/docs/smb/routers/cisco-rv-series-small-business-routers/smb5473-configure-email-settings-on-the-rv34x-series-router.html) para

#### saber como.

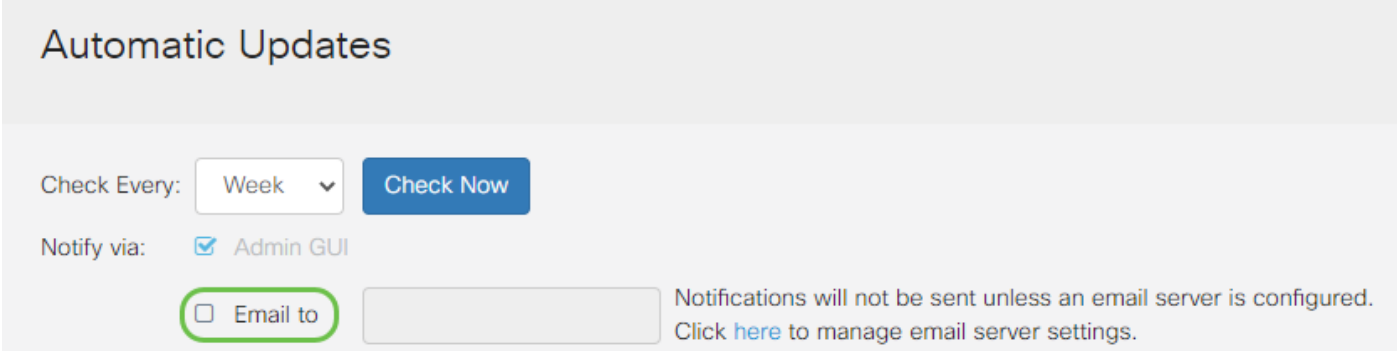

Etapa 4. Insira um endereço de e-mail no campo Email to address (E-mail para endereço).

Note: É altamente recomendável usar uma conta de e-mail separada em vez de usar seu e-mail pessoal para manter a privacidade.

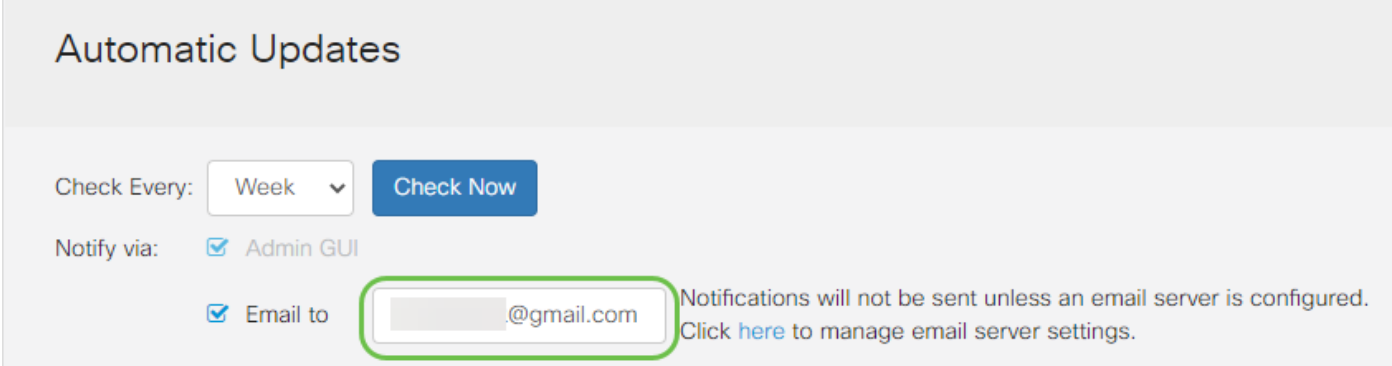

Etapa 5. Na área Atualização automática, marque as caixas de seleção Notificar do tipo de atualizações sobre as quais deseja ser notificado. As opções são:

- Firmware do sistema O principal programa de controle do dispositivo.
- $\bullet$  Firmware de modem USB O programa de controle ou driver para a porta USB.
- Assinatura de segurança Conterá assinaturas para o Controle de aplicativos para identificar aplicativos, tipos de dispositivos, sistemas operacionais e assim por diante.

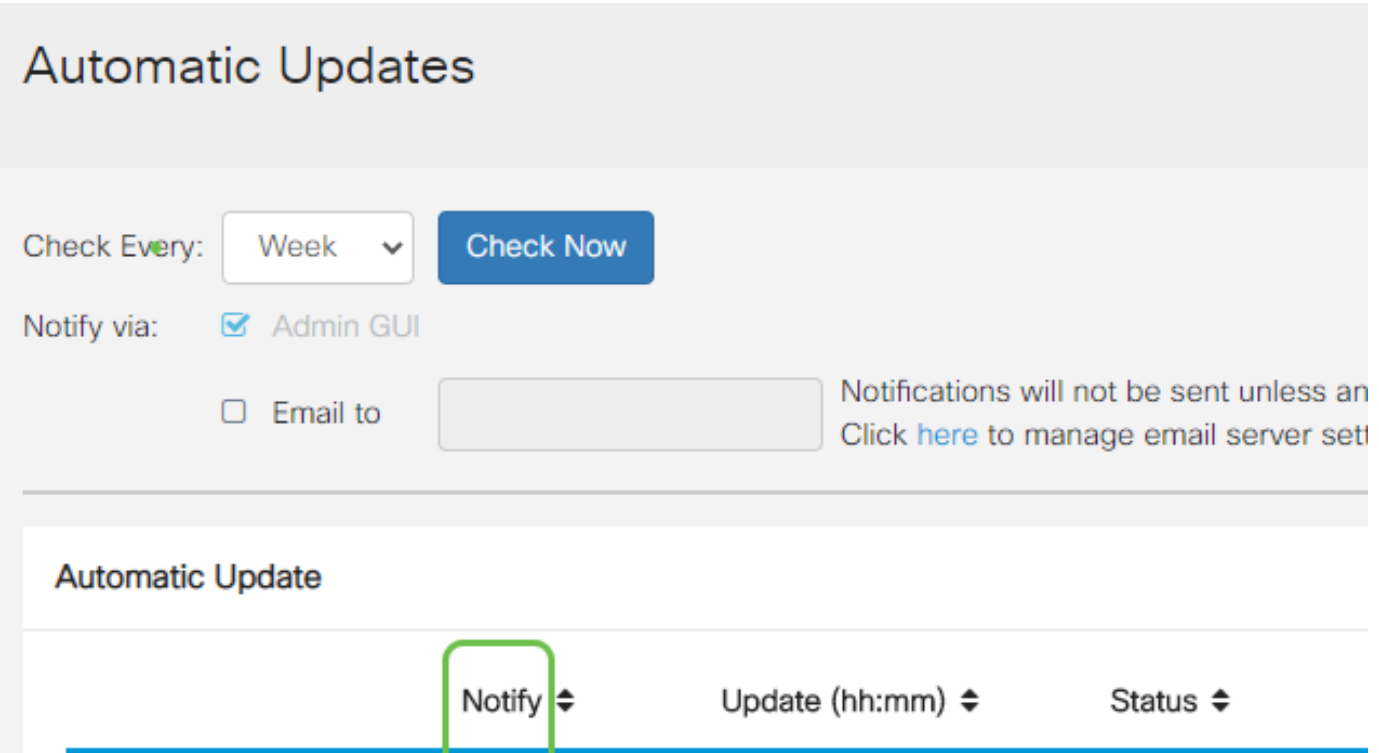

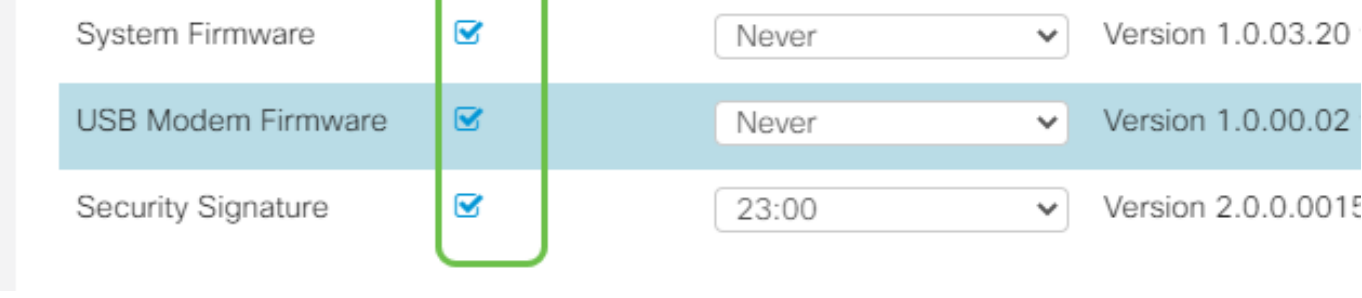

 $\mathbf{r}$ 

ı

Etapa 6. Na lista suspensa Atualizar, escolha a hora do dia em que deseja que a atualização automática seja feita. Algumas opções podem variar de acordo com o tipo de atualização escolhido. A assinatura de segurança é a única opção a ter uma opção de atualização imediata.

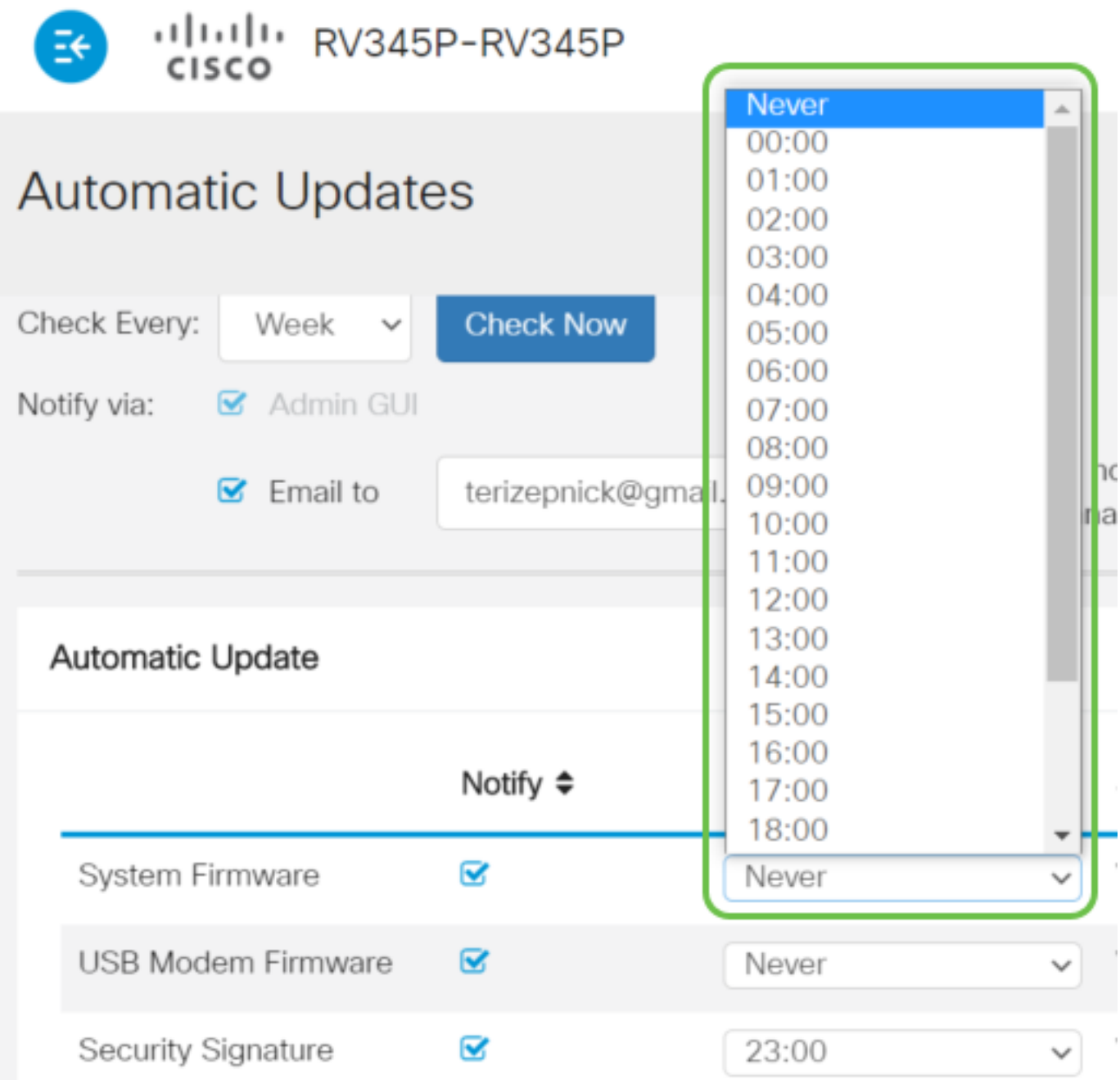

O Status exibe a versão atual em execução do firmware ou da assinatura de segurança.

Passo 7. Clique em Apply.

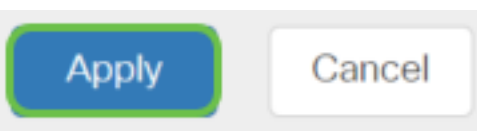

Etapa 8. Para salvar a configuração permanentemente, vá para a página Copiar/salvar configuração ou clique no **ícone salvar** na parte superior da página.

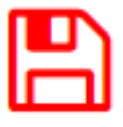

Agora você deve ter configurado com êxito o recurso de Atualizações Automáticas no RV34x Series Router.